The landing page for the new database is shown in below (left). At the upper left side of the landing page is the menu giving several options for searching/browsing the images. It is shown below (right). The options are:

- **Pattern Lists**
- **Browse by Maker**
- **Browse by Motif**
- **Browse by Shape**
- **Advanced Search**

**EAPGS Home** attern Index Ho

**Pattern Lists** 

**Browse by Maker** 

**Browse by Motif** 

**Browse by Shape** 

**Advanced Search** 

Early American Pattern Glass Society

#### **PATTERN GLASS INDEX**

The primary purpose of this pattern glass index is to assist with the identification of EAPG patterns. Pattern information is as up to date as possible, and it is updated whenever new information is found. A big thankyou to all the scholars and researchers that find and report this new information.

You can browse/search by pattern name, including popular AKAs, by maker, motif and shape. Results will appear as thumbnail images, with pattern names above them. Click on any thumb image or pattern name to open a page with full size images of all the photos in the database for that pattern.

While the ultimate goal is to have a photo of every item in every pattern, it's a goal that will likely never be completely achieved. The topic is simply too vast to think that it will ever be reality, but we can still try to get as close to that goal as we possibly can.

If you'd like to assist with this task, or if you have patterns that you're unable to identify using this index, please join our Facebook Group.

Note: Except where specifically noted, photos posted in the EAPGS Pattern Database come from the EAPGS Facebook page. Ownership for these photos is retained by the person who took the photo but use is extended to the EAPGS for identification purposes. The photos are the property of the original poster from Facebook and shall not be reproduced or used by a third party for any reason unless there is specific permission from the original poster.

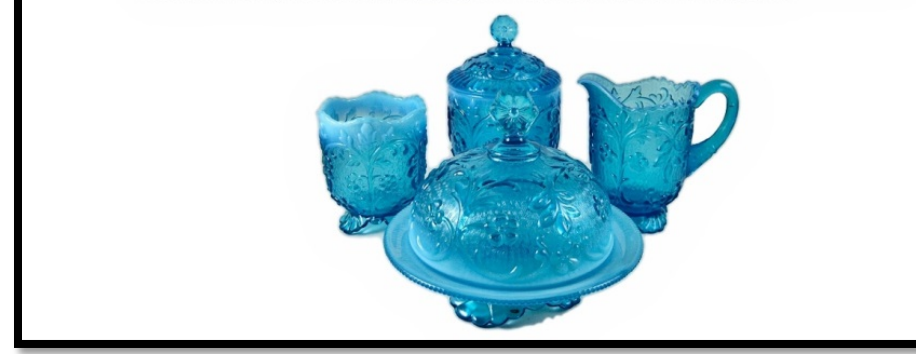

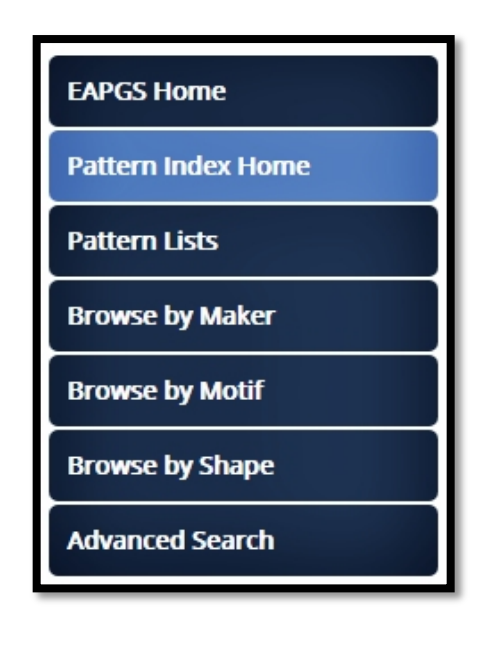

Pattern Lists – this view is a long list of each pattern and associated AKA that is included in the data base (below left). You can scroll down the page to find the pattern or search by key word. When you select a pattern, a window opens with every image in the database of that specific pattern (below right). Note that the search is not a Boolean search but searches by "exact phrase". For example, a search using the term Daisy Button will retrieve no hits but Daisy and Button will give you thirty-four (34) hits. The suggestion here is that less is usually more – if you search on a multi word pattern and get no hits, try searching with just one word from the pattern to see what comes up.

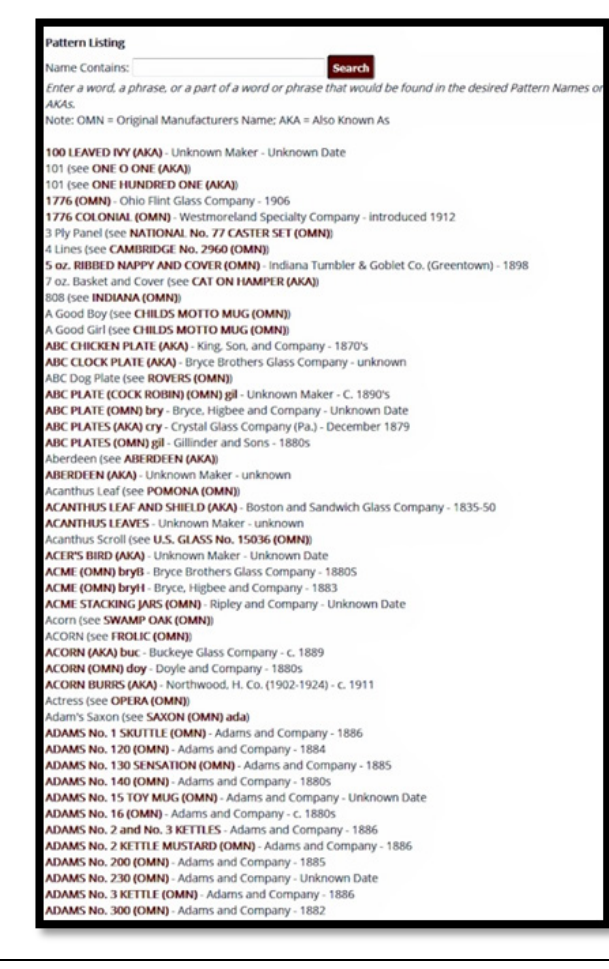

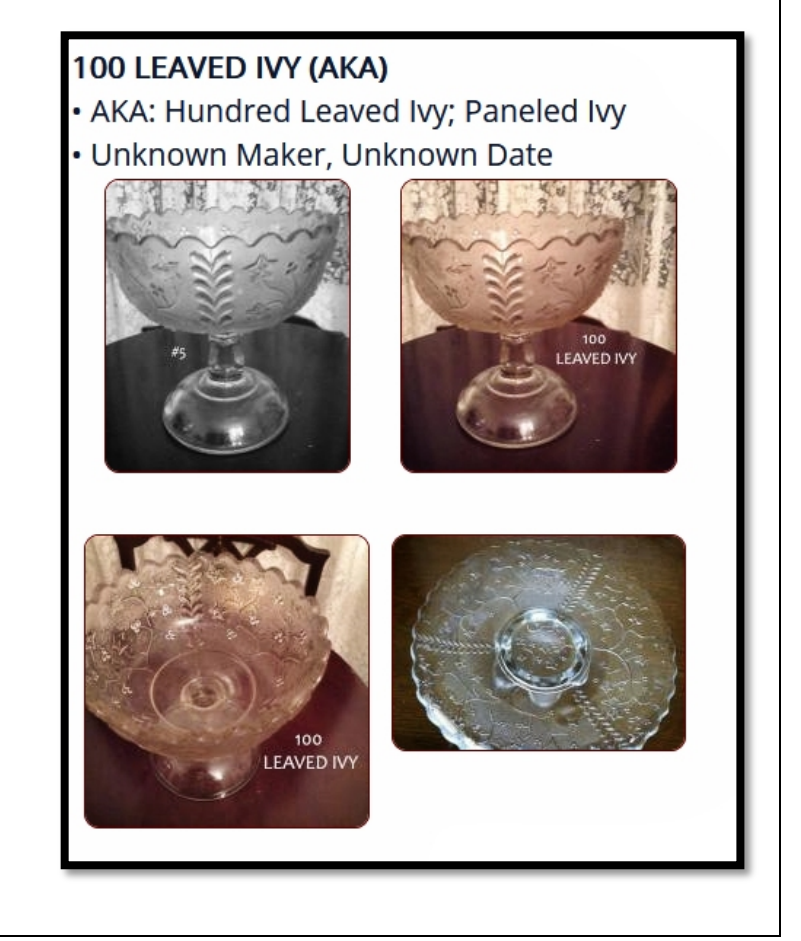

**Browse by Maker** – this view provides a list of each company represented in the database (below left). You scroll down to the company of interest, click on the name and up comes a window with every pattern made by that company (below right). If you click on one of the patterns the pattern detail view opens up.

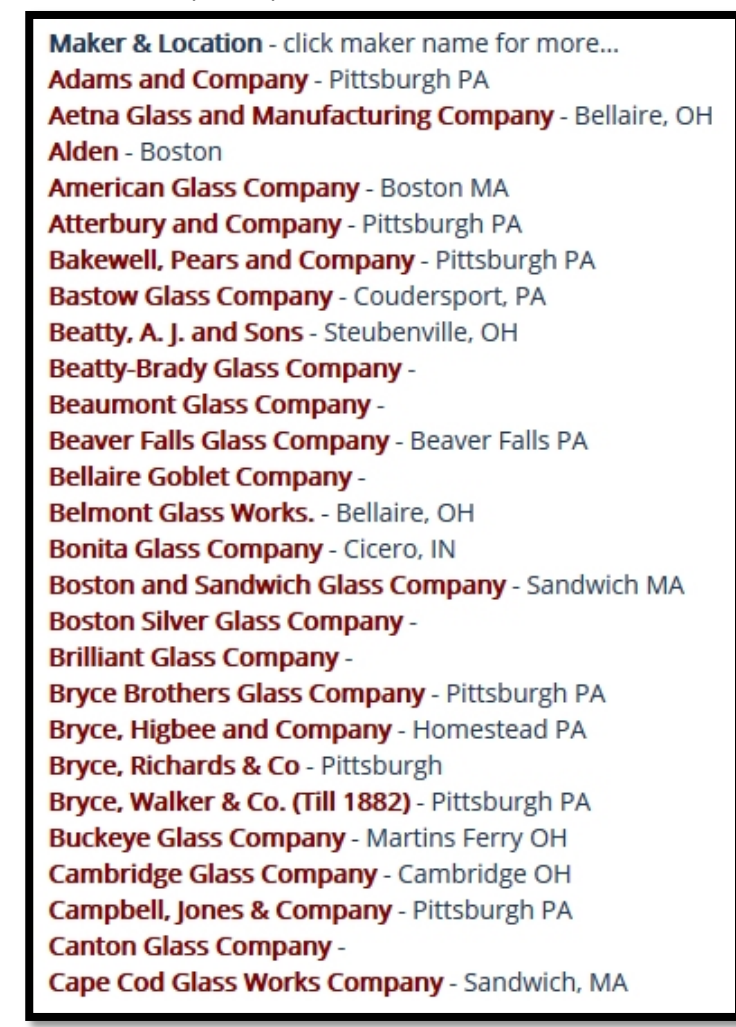

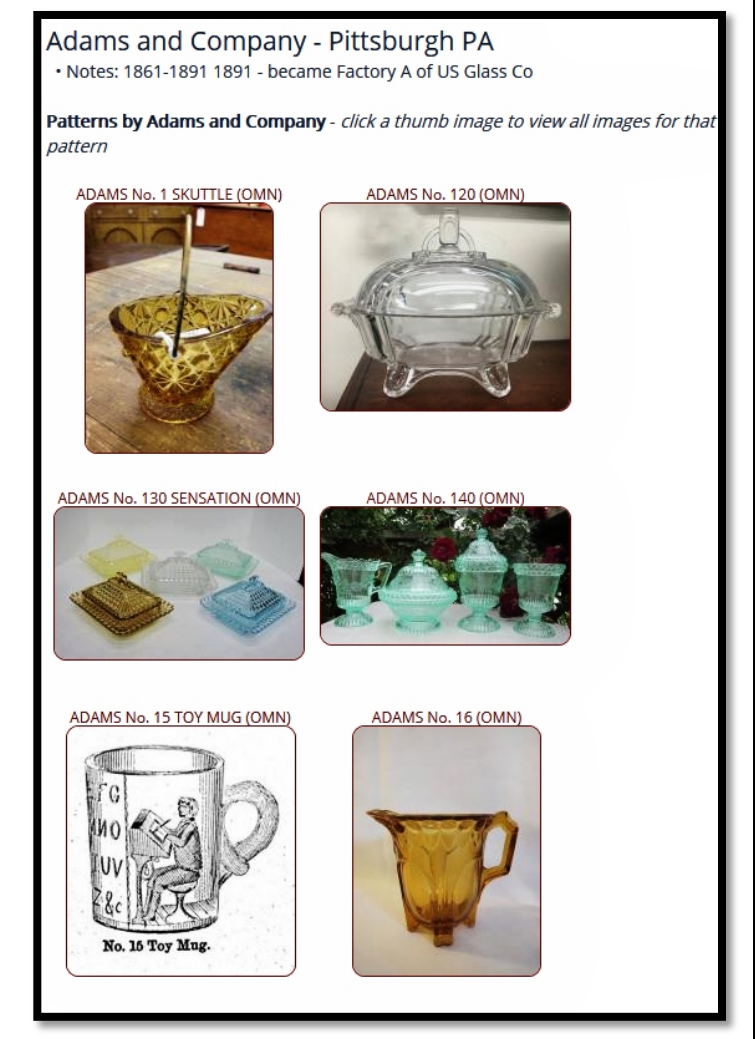

**Browse by Motif** – this view (below left) provides a list of each pattern tagged with a specific motif that is present in the database. You can select up to three motifs for the search although less is always better. A window opens with the patterns (below right) and you can scroll down to the pattern of interest, click on the image and the pattern detail view opens up. It is recommended that you select just one motif at a time to search. If you get no hits, consider other potential motifs by reviewing the drop down list.

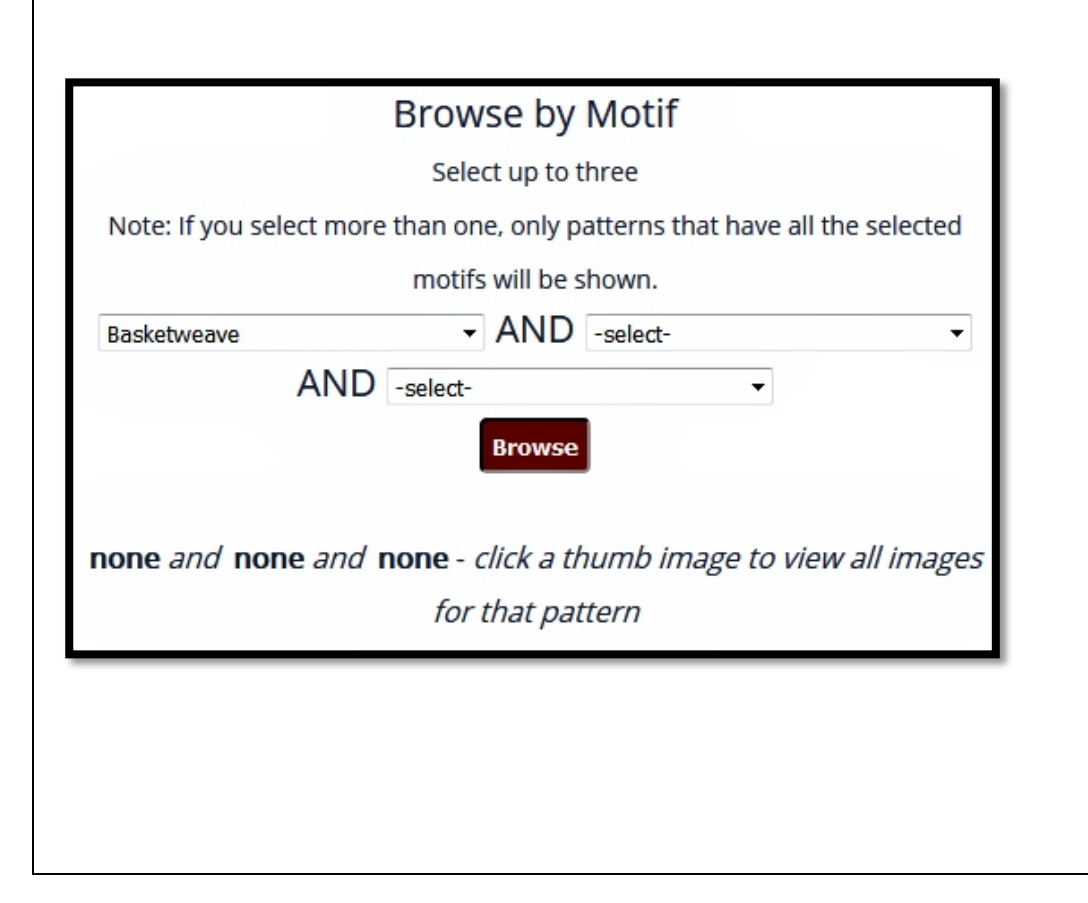

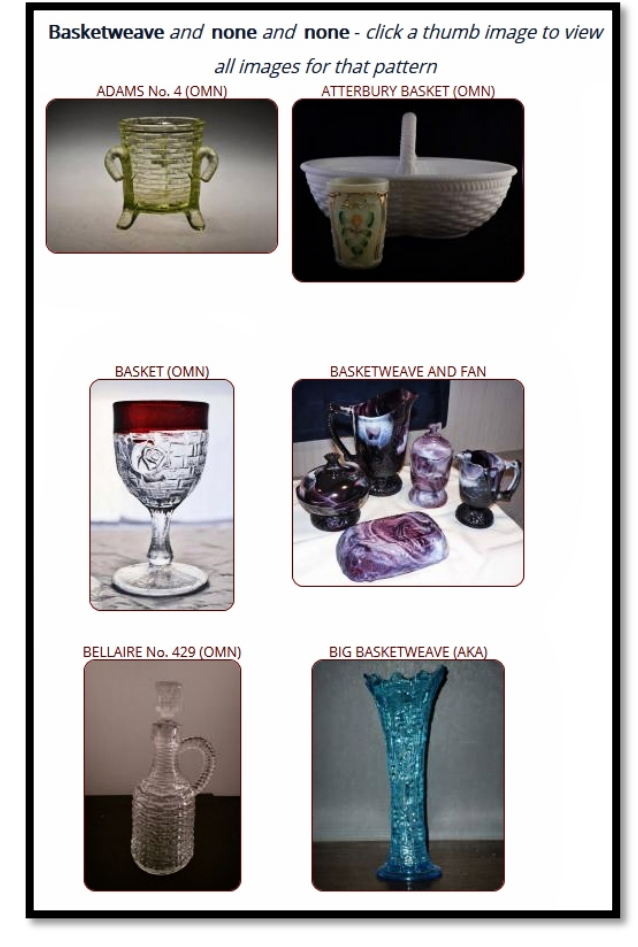

**Browse by Shape** – this view (below left) provides a list of each image tagged with a specific shape that is present in the database. A window opens with the images (below right) and you can scroll down to the pattern of interest, click on the image and the pattern detail view opens up.

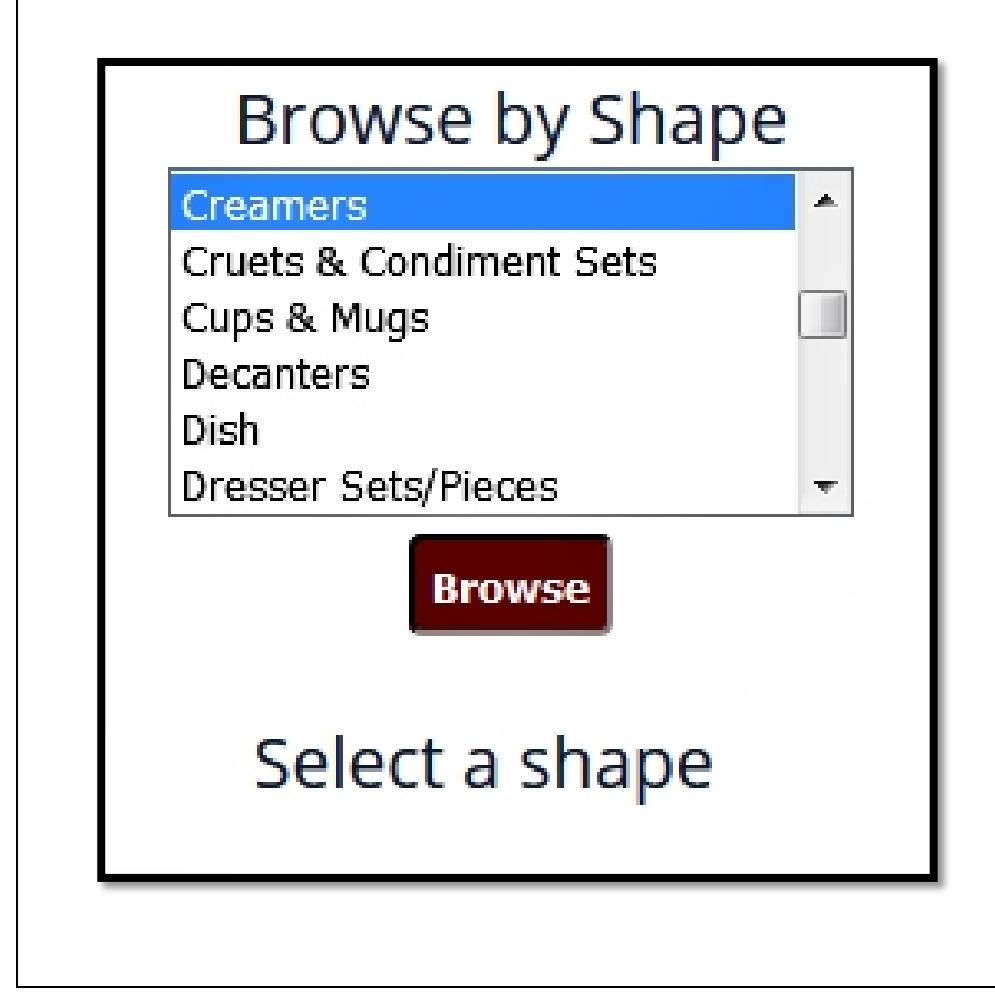

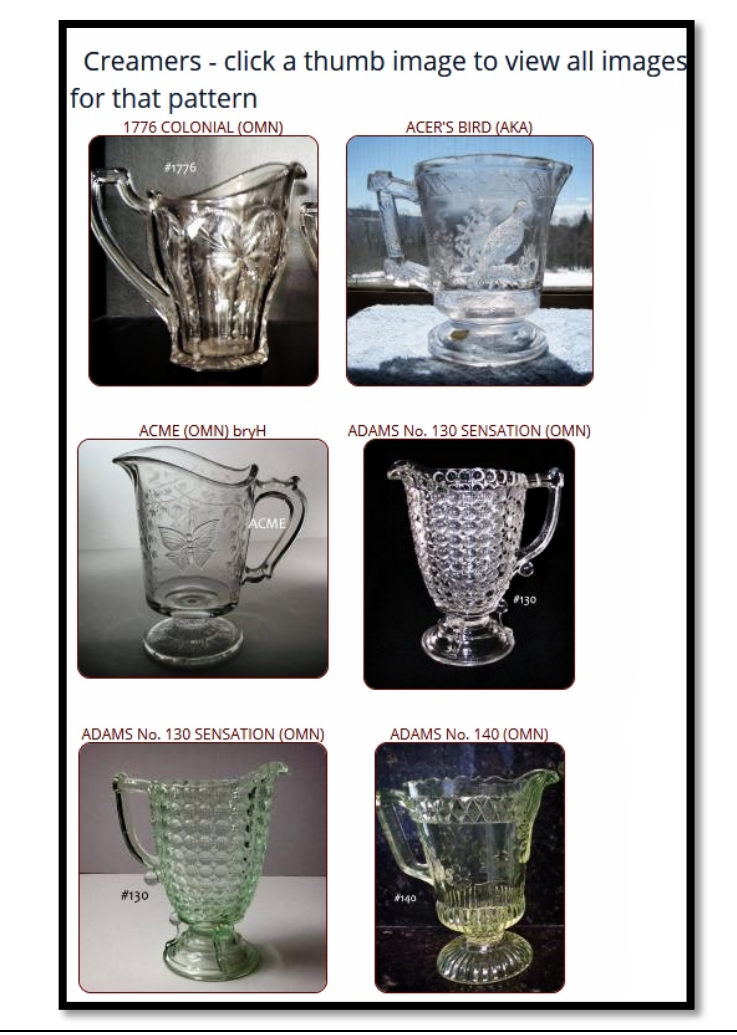

**Advanced Search** – this view (below left) is a combination of all the other searches. You can select any combination of pattern name, company, motif or shape and the search will find every image present in the database that matches all of the selected criteria. A window opens with the images and you can scroll down to an image of interest, click on the image and the pattern detail view opens up.

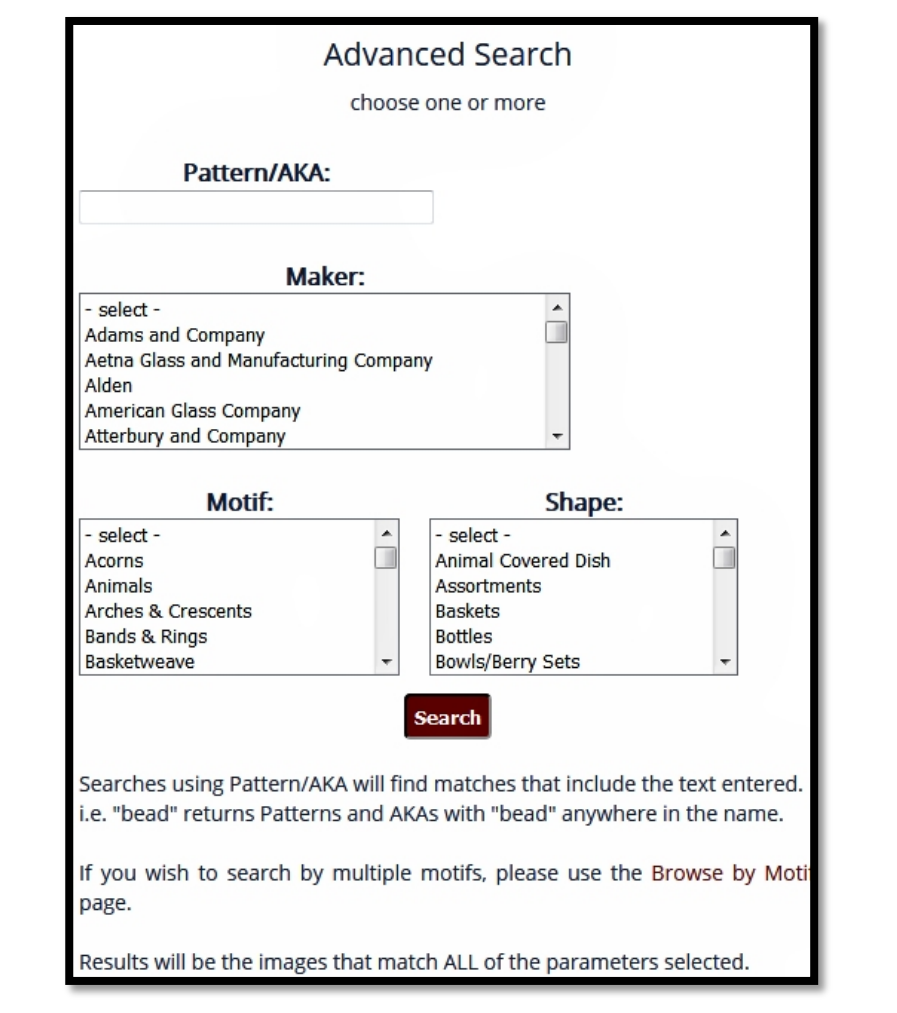

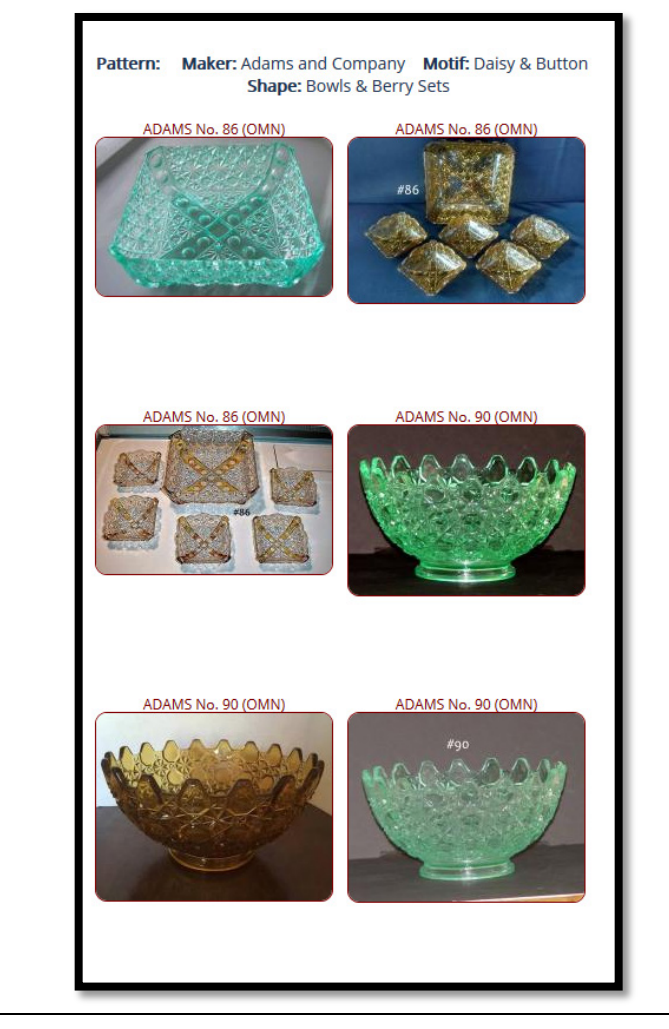